# Statement (Second Debtor)

Last Modified on 15/08/2023 9:21 am AEST

The instructions in this article relate to the *Statement (Second Debtor)* menu, which is opened by searching for it using the search field on the StrataMax Desktop, or clicking the menu icon on the StrataMax Desktop.

*Statement (Second Debtor)* produces transaction information for the secondary debtor account selected. The information is similar to the *[Ledger](http://smhelp.stratamax.com/help/ledger-card) Card* produced for lot owner accounts. The difference between the two is the list of accounts provided to select. In *Statement (Second Debtor)*, only Secondary Debtor accounts can be selected (031XXXX accounts).

## Statement (Second Debtor) Configuration

### Producing a Statement (Second Debtor)

- 1. Search or select *Statement Ledger Card (Second Debtor)*.
- 2. Tag an account, add a message if required, select any conditions and click *Proceed*.

### Secondary Debtor List

- 1. Search or select *Secondary Debtors List*.
- 2. Select Options to be presented with the choice of 'Debtors List' or 'Secondary Debtors List' to select a different report style. Debtors List will produce the lot accounts.
- 3. Click 'Select Accounts', 'Change Order', 'Suppress Contacts' to adjust the options or click 'Change Building' to report on more than one building.
- 4. Click *Proceed*.

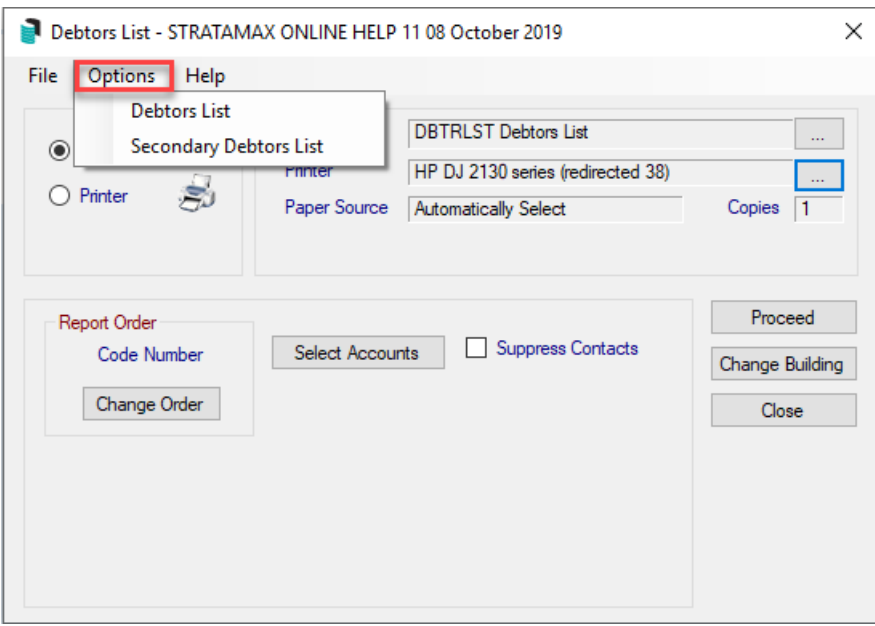

### Account Dissection (Second Debtors)

The 'Account Dissection Second Debtors' report shows the breakdown of the second debtors account balance in each of the account balance fields.

- 1. Search or select Account Dissection (Second Debtors).
- 2. Set the report limits as you prefer:
- 3. Double-click on the field limit to set
- 4. Tag or enter the criteria for this limit: If the field contains Amount information, type in the Amount to start reporting from. If the name of the field contains 'YN' then you may enter either a 'Y' for Yes, or 'N' for No for this limit.
- 5. To print in code number order (in increasing order): Click 'Options' then 'Code Number Order'.
- 6. To print in name order (alphabetically): Click 'Options' then 'Name Order'
- 7. The Account Dissection Report is one of the reports that will preview information in a searchable grid prior to printing to any output source. To display the preview grid before printing the report click *Preview*.
- 8. Click *OK*.
- 9. If 'Preview' was selected in the printing options: a grid will appear to allow for searching through the information.
- 10. Change the order of the information by clicking on a column heading the list will be re-sorted depending on what column you clicked. Column headings are a toggle - if the column is in ascending order then it will change to descending and vice versa
- 11. Click *Show in Excel*.
- 12. Click *Export* to save the information to a tab delimited text file.
- 13. Or *Print* to continue printing the report.
- 14. Or *Close* to close the preview grid and cancel printing the report.

### Account Dissection (Second Debtors) Configuration

### Aged Balance List (Second Debtors)

This report can be run for Second Debtors and offers the standard column reporting for *Current*, 30+ Days, 60+ Days, 90+ Days, 120+ Days and the last arrears date. There is also the option to change the Template to SABLIST1 - Second Debtors Aged Balance List - which will output the Email Address and the Last Invoice Date - (the Last Invoice Date will not be reported in the Main Second Debtors as this template is designed for the Utility Second Debtors).

- 1. Search or select *Aged Balance List (Second Debtors)*.
- 2. Set any limits in the appropriate fields.
- 3. Select the Report output (Screen, Printer or Excel).
- 4. Click *OK*.
- 5. You can print/email the report as required once it comes to screen.

#### Aged Balance List Configuration